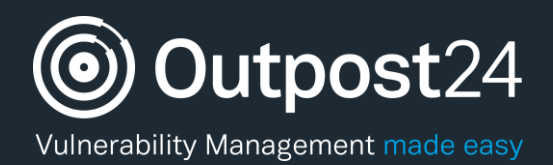

# HIAB 64-Bit Console Manual

**HIAB 64-Bit Console Q1 | 2019 Page 1**

**Version: 1.4 2019-02-21**

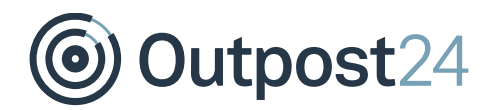

# **Table of Contents**

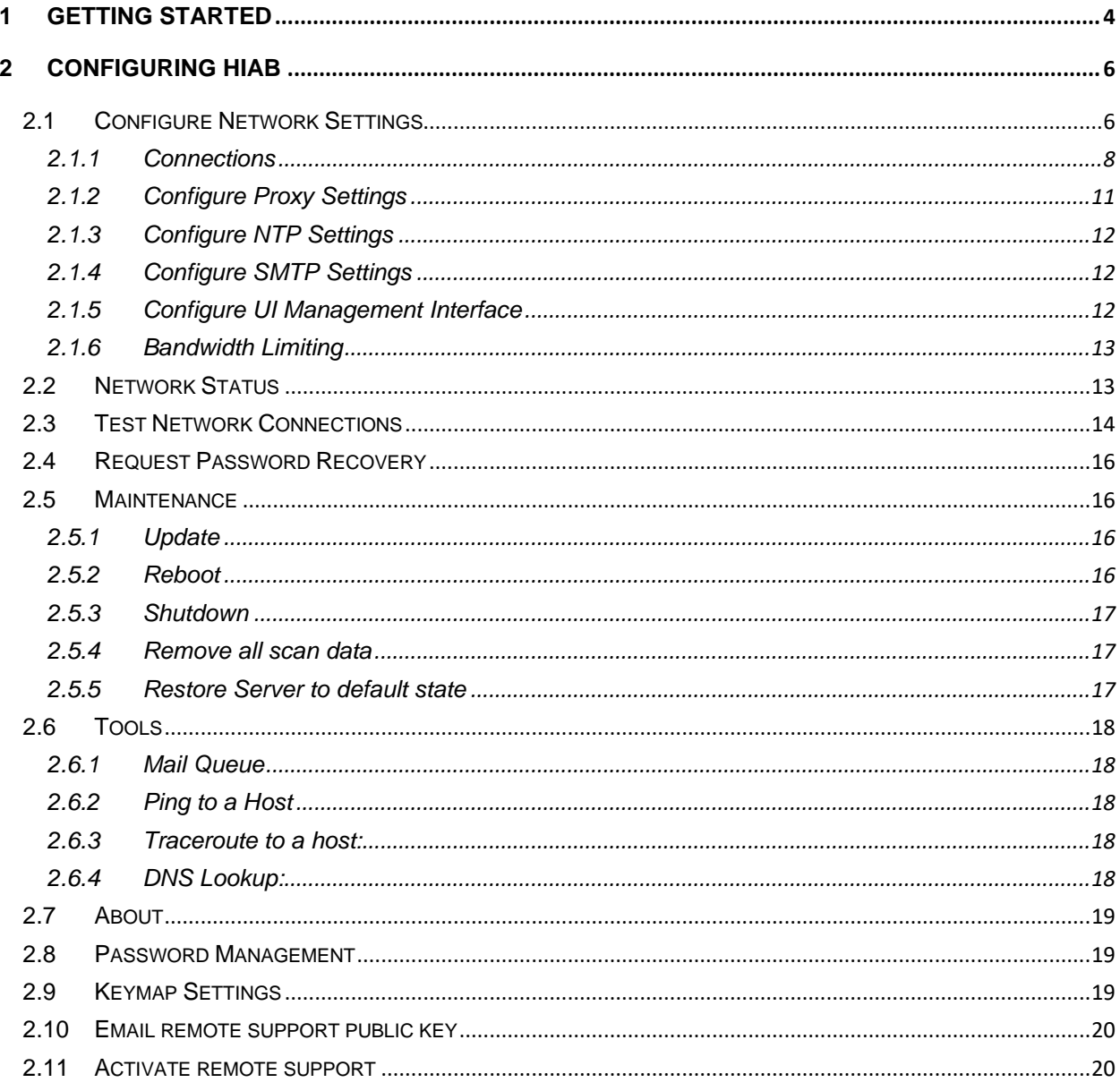

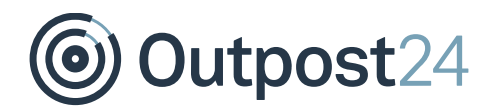

# About this Guide

The purpose of this document is to provide users a comprehensive overview of how to navigate in the 64 bit HIAB console. This document has been elaborated under the assumption that the reader has access to the HIAB appliance and its console.

For support information, visit [https://www.outpost24.com/support.](https://www.outpost24.com/support)

#### **Copyright**

© 2020 Outpost24®. All rights reserved.

This document may only be redistributed unedited and unaltered. This document may be cited and referenced only if clearly crediting Outpost24® and this document as the source. Any other reproduction and redistribution in print or electronically is strictly prohibited without explicit permission.

#### **Trademark**

Outpost24® and OUTSCAN™ are trademarks of Outpost24® in Sweden and other countries.

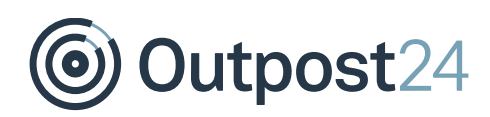

### <span id="page-3-0"></span>1 Introduction

This document provides users with a comprehensive overview of how to navigate in the 64 bit HIAB console. This document has been elaborated under the assumption that the reader has access to the HIAB appliance and its console.

## 2 Getting Started

This guide will help you in setting up the HIAB using terminal console. Once the HIAB is booted (or if you connect to the appliance via SSH), the Main menu is displayed.

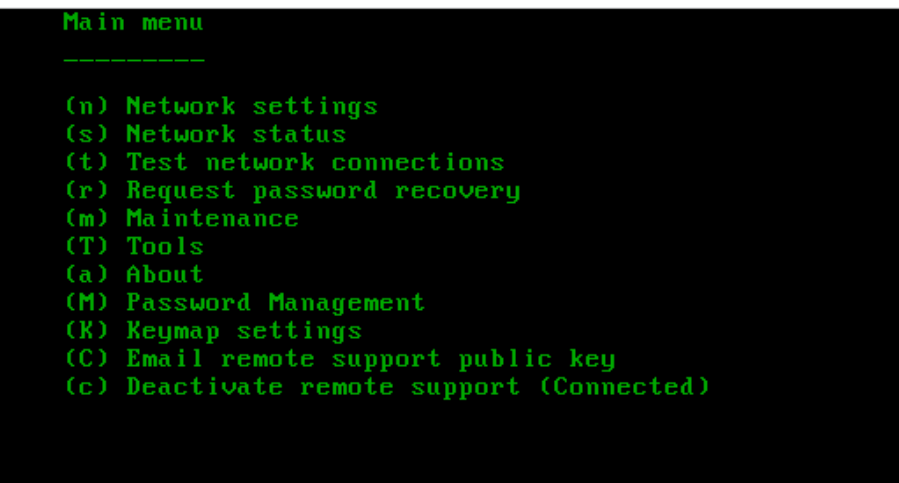

The Main menu is a multi-choice menu that allows you to access different sections of the configuration of the HIAB. From the Main menu, you can configure, update, and harden the HIAB.

Outpost24

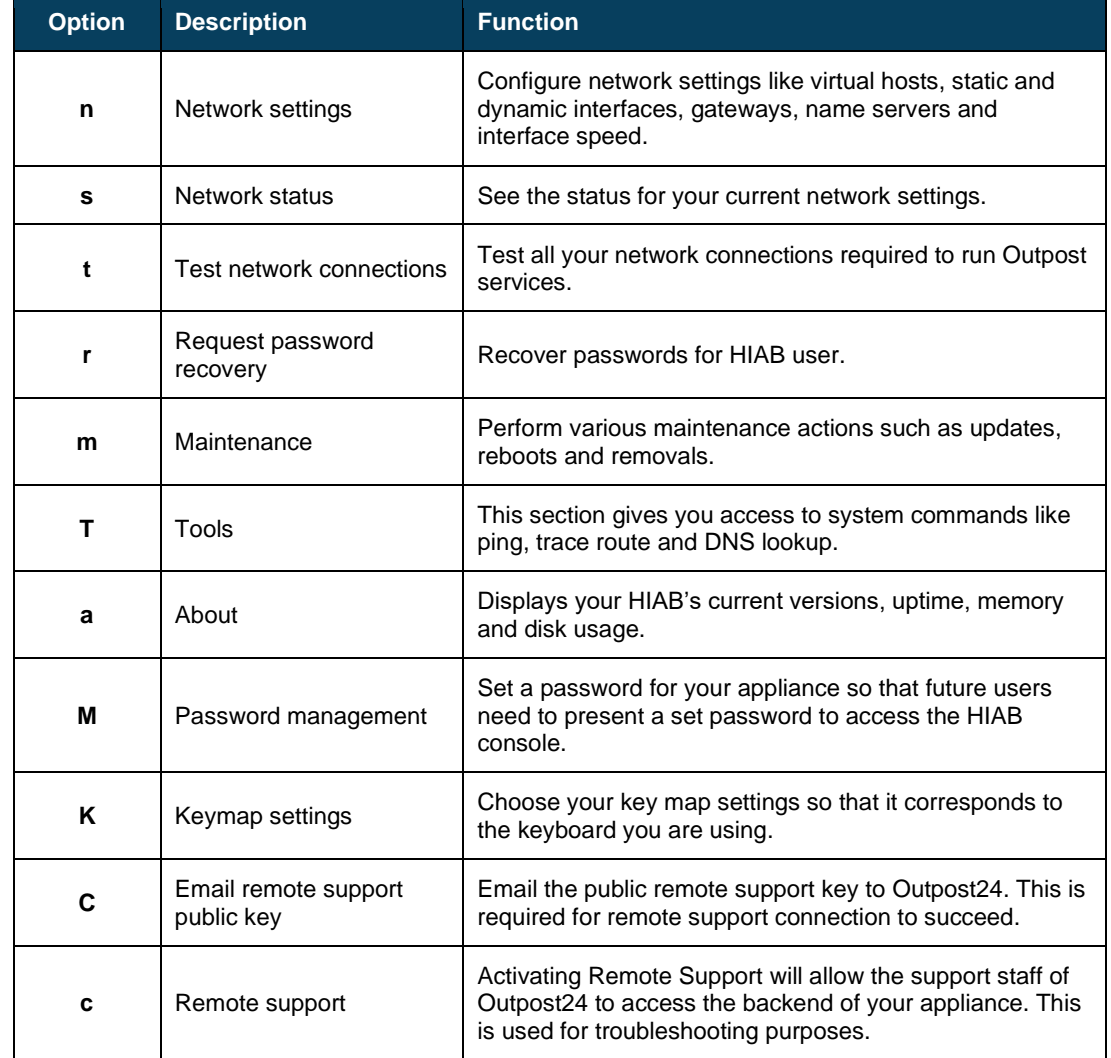

The below table displays the available options and their functionalities.

*Note: The options are case sensitive.*

Most of the options in the **Main menu** have one or multiple submenus. The submenus are not listed in the above table.

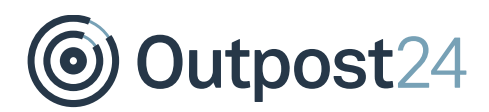

# <span id="page-5-0"></span>3 Configuring HIAB

Check the below sections to configure HIAB as per your requirement.

### <span id="page-5-1"></span>3.1 Configure Network Settings

Press **n** in the **Main menu** to access the *Network Settings*. In the *Network Settings* you are provided options that enables you to configure the HIABs network settings.

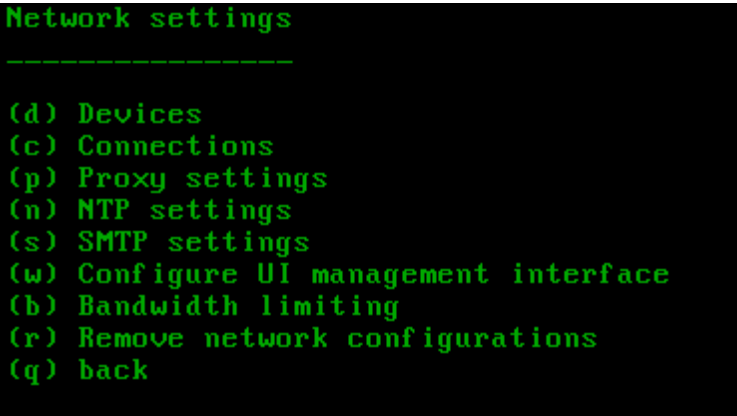

*S* Outpost24

The below table displays the available options and their functionalities.

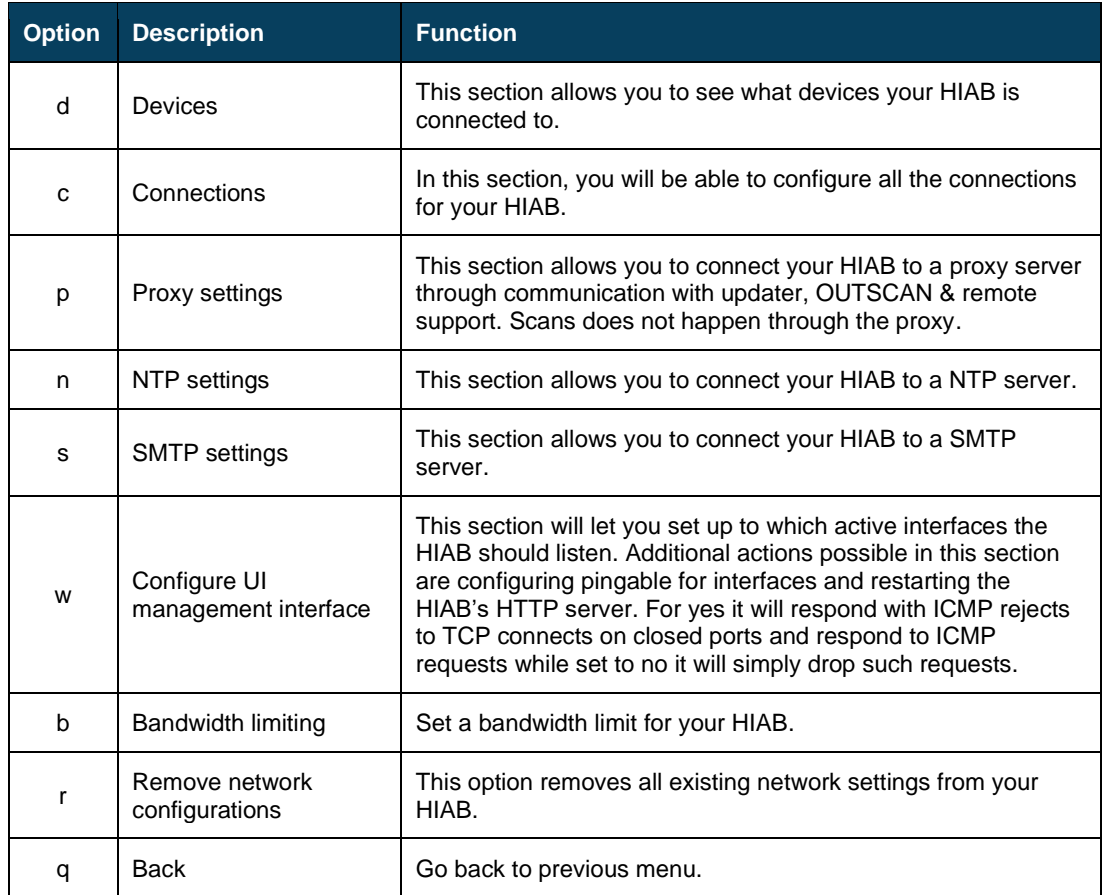

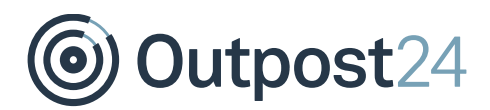

### <span id="page-7-0"></span>3.1.1 Connections

Press **c** in the Network settings menu to access *Connections*. The following window is displayed:

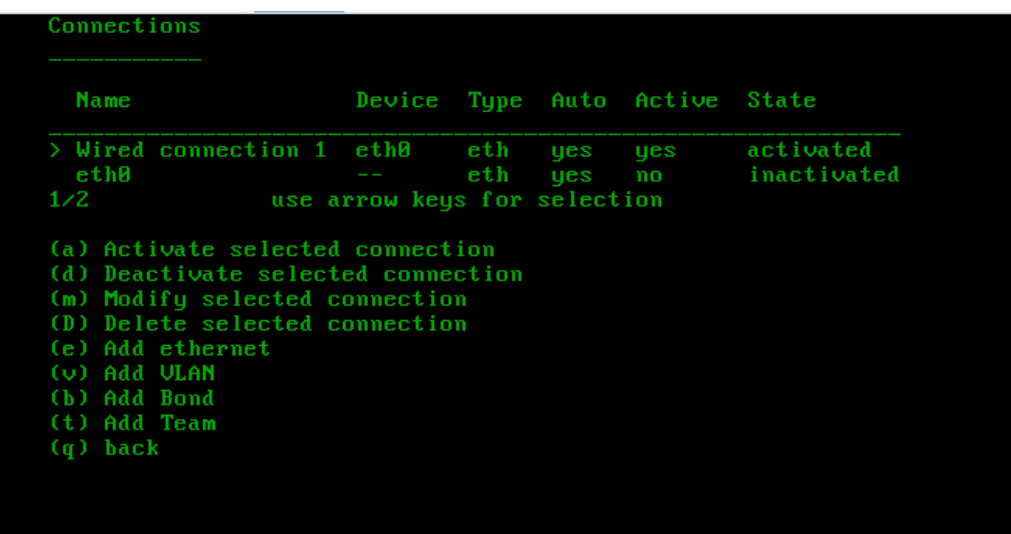

In the *Connections* menu, all available interfaces are listed. You can activate, deactivate, and/or delete existing interfaces. By using the arrows keys on the keyboard, you can navigate to an entry and then use one of the set hotkeys to perform the intended action. You can also add **Ethernet**, **VLAN**, and **Bond** by performing the following actions: *Note: The following guides below start from the Connections menu*

### 3.1.1.1 Adding Ethernet

- Select option **e.**
- Enter the connection name, for example **MyEth.**
- Enter one device from all listed interfaces in the parentheses, for example **eth0.**

### 3.1.1.2 Adding VLAN

- Select option **v.**
- Enter the connection name, for example **MyVLAN.**
- Enter the device name, for example **Vlan.**
- Enter one parent device from all listed interfaces in the parentheses, for example **eth0.**
- Enter the VLAN id, for example **123.**

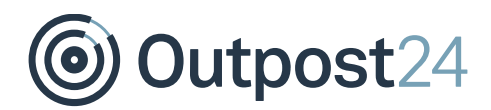

### 3.1.1.3 Adding a Bond

- Select option **b.**
- Enter the connection name, for example **MyBond.**
- Enter the device name, for example **Bond1.**
- The bond will then be added to the list of connections. Use the arrows and the action **Modify selected connection** to configure it further.

#### 3.1.1.4 Adding a Team

- Select option **t**
- Enter the connection name, for example **MyTeam**
- Enter the device name, for example **Team1**
- The team will then be added to the list of connections. Use the arrows and the action **Modify selected connection** to configure it further.

#### **To modify your connections and assign IP's to them, you need to perform the following steps**:

Select option **m.** The following window is displayed:

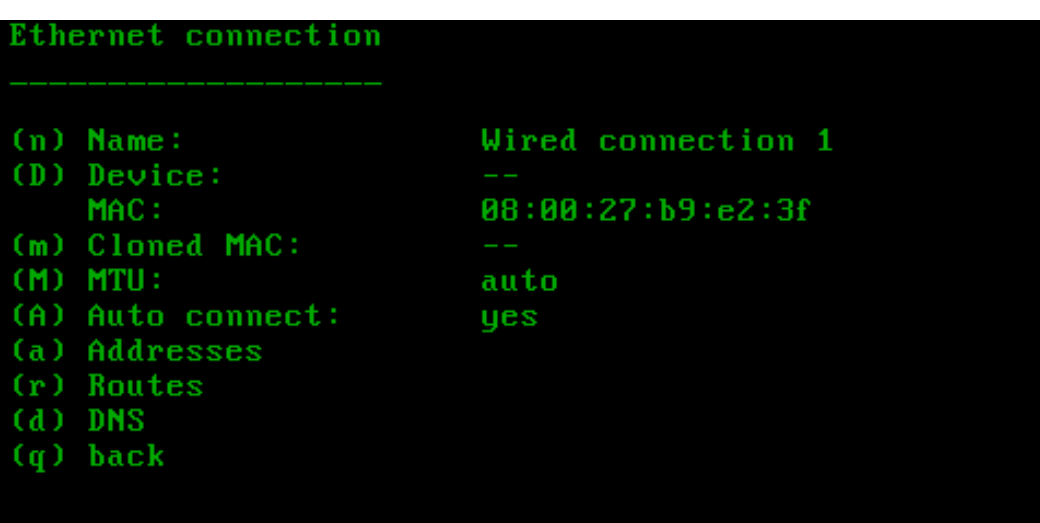

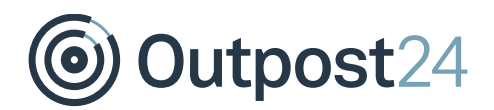

Select option **a** to modify the addresses for the interface**.** The following window is displayed:

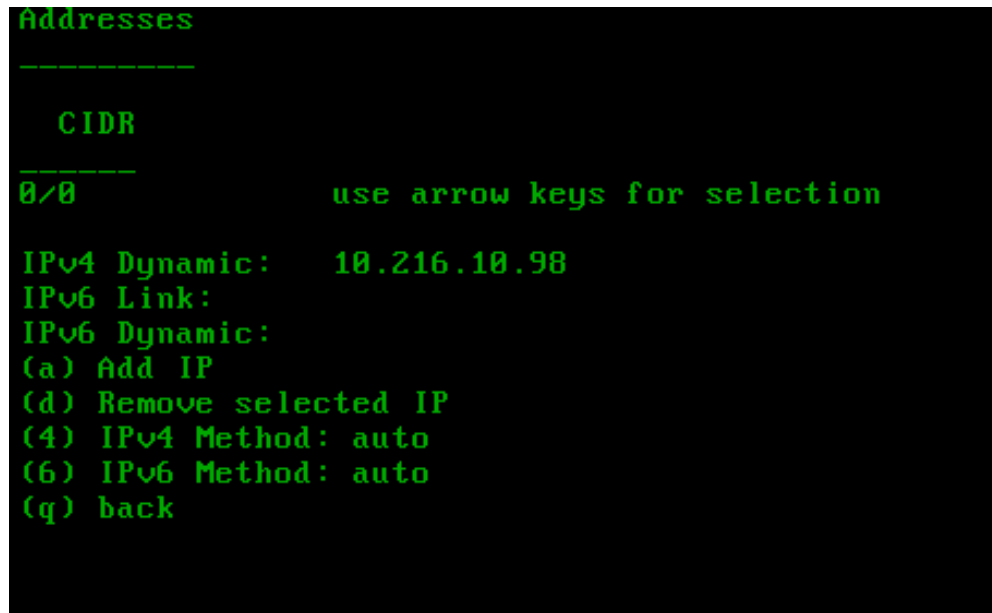

When an interface is activated, the IPv4 and IPv6 method is set to **auto** which states that DHCP is used by the HIAB to obtain the IP. You can also add static addresses under **auto**, but it will not be successful without a DHCP lease.

For more information on this, please refer to pg.27 of the following pdf: Red Hat Enterprise [Linux 7 Networking Guide.](https://access.redhat.com/documentation/en-US/Red_Hat_Enterprise_Linux/7/pdf/Networking_Guide/Red_Hat_Enterprise_Linux-7-Networking_Guide-en-US.pdf)

To add a static IP, you need to perform following steps:

- Select either **4** or **6**, depending on which IP version you are using.
- Enter **manual** and press enter.
- Press **a** to Add IP.
- Enter the desired IP address, for example 192.168.2.3/24 and press enter. *Note: Specified in CIDR*

*Note: Once a change is made, you must deactivate and reactivate the interface for the changes to be active.*

You should now be back in the Ethernet connection window. In this menu, you are also able to add custom **Routes** and **DNS**.

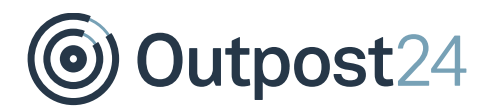

#### 3.1.1.5 To Add Custom Routes (optional)

- Select option **r.**
- Select option **a.**
- Enter the destination, for example 192.168.1.2/24. *Note: Specified in CIDR*
- Enter next hop (optional).
- 5. Enter Metric for the route.
- Press **q** to go back to **Ethernet connection** menu.

#### 3.1.1.6 Set Domain Name Servers (optional):

- 1. Select option **d.**
- 2. Select option **a.**
- Enter the IP of the DNS server, for example 192.168.1.3.
- Select **q** to go back to the **Ethernet connection** menu.

### <span id="page-10-0"></span>3.1.2 Configure Proxy Settings

The HIAB may be configured to use a proxy when communicating with other devices. The use of a proxy is setup by performing the following steps (starting from the **Network Settings** menu):

- Select option **p.**
- Select option **t** to choose which type of proxy you wish to connect to.
- 3. Select type:
	- **0** disables the use of proxy
	- **4** socks version 4
	- **a** socks version 4a
	- **5** socks version 5
	- **h** HTTP/HTTPS proxy
- Select option **h**, enter the proxy address, for example 192.168.100.2.
- Select option **p**, enter the proxy port, for example 8080.

To add a password, follow the below steps:

- Select option **u.**
- Enter the username for the proxy service, for example *myusername*.
- Select option **a.**
- Enter the password for the above username, for example *mypassword*.
- <span id="page-10-1"></span>Select option **d** to update the proxy settings.

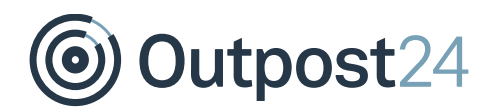

### 3.1.3 Configure NTP Settings

The HIAB can be configured to use a time service in order to keep the clock accurate. To define the usage of NTP server, you need to perform the following steps (starting from the **Network Settings** menu):

- Select option **n.**
- Select option **s.**
- Enter the IP address or hostname of the NTP server. You can also add an NTP pool instead of a specific server.

### <span id="page-11-0"></span>3.1.4 Configure SMTP Settings

The HIAB can be configured to use a SMTP relay server if the network does not allow communication out using port 25. You can also configure **sasl** authentication for SMTP. Performing the following steps will set up the use of a SMTP relay (Starting from **Network Settings** menu):

- Select option **s.**
- 2. Select option **a.**
- Enter the SMTP relay server, for example **smtp.mycompany.com.**

#### **Tip**

To specify another port than 25 in SMTP, add the port number to the smtp address in the server relay window.

*Example:* mail.myhost:587 where the port number in this case is 587.

### <span id="page-11-1"></span>3.1.5 Configure UI Management Interface

The HIAB can be configured to show only the user interface on a specific interface instead of allowing it on all available interfaces (which it does by default). In order to change this, you need to perform the following steps (Starting from the **Network Settings** menu):

- Select option **w.**
- Use the arrow keys to select on which interface you wish to change the settings.
- Use options **p** and **t** to toggle (enable/disable) the different functions per interface. If **pingable** results in any change, disable the response on ping. You are not allowed to have the HTTP server listen to all interfaces.
- 4. If you make any changes to the HTTP server, restart that service for the changes to take effect. Select the option **r** to restart.

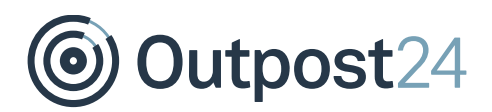

### <span id="page-12-0"></span>3.1.6 Bandwidth Limiting

You can limit the amount of outbound traffic from the HIAB which is configured in this section. Define the network for which you would like to set a limit and then define the maximum amount of data sent to that network. To configure the bandwidth limitation, perform the following steps (Starting from the Network Settings menu):

- Select option **b.**
- 2. Select option **a.**
- Enter network, for example 192.168.1.1/24. *Note: Defined in CIDR.*
- Enter the bandwidth limit in Kbit/s, for example 400.

### <span id="page-12-1"></span>3.2 Network Status

Press **s** in the Main menu to access the Network Status.

![](_page_13_Picture_1.jpeg)

### <span id="page-13-0"></span>3.3 Test Network Connections

To access Test Network Connections, press **t** in the Main menu. In this section, you can test your network connections. Option t in the Main menu will confirm whether the HIAB can connect to outside services or not. Select option **r** to start the network test. For more information, choose option **d** and you are presented with a tcpdump from the last performed network test, that information may be useful when troubleshooting.

![](_page_13_Picture_145.jpeg)

The result of test is determined by **INFORM**. Following ramifications will occur if the test results in a **FAILURE**:

**DNS lookup**: Lacks the possibility to look up host names based on IP addresses and lacks support for sending emails directly.

**Update repositories**: No updates will be possible. Out of band updates may be an option if preferred.

*Note: Before enrollment is conducted, the key is not available, and it will produce a failure until enrolled.*

**SMTP Relay Server**: If the HIAB is not allowed to send emails directly, it will use the SMTP relay host for sending emails. If this is not defined, there will not be any email notifications sent.

**NTP server**: The **INFORM**. presented by NTP will reflect values retrieved from the **chronyc sources** command. The reach expresses how many of the last 8 polls for the different servers have succeeded.

Ex: 16/16 means all the latest 8 polls from both servers have succeeded. Fail indicates the count of servers to which connectivity has been lost or whose packets do not pass all tests. It is also shown at start-up, until at least 3 samples have been gathered from it. False-tick indicates the count of servers which **chronyc** thinks is a false-ticker (in other words, its time is inconsistent with most other sources). Variable indicates the count of servers whose time appears to have too much variability. There is no simple way to boil this down to a binary

![](_page_14_Picture_1.jpeg)

#### **SUCCESS** or **FAILURE**.

**Remote support**: No remote assistance will be available.

**Outscan**: No scans can be executed using the HIAB EXTERNAL service even if a license is available.

*Note: HIAB (effective since the 64-bit version) cannot be enrolled if this fails.*

![](_page_15_Picture_1.jpeg)

### <span id="page-15-0"></span>3.4 Request Password Recovery

Press **r** in the main menu to access *Request Password Recovery*. If the main account's password is lost, you can request for a recovery link to be sent from the console. For recovery link email to be delivered, the HIAB needs to be able to send emails. This means, it is required to configure the email feature correctly.

The password link will also be available on the screen, even if the HIAB is not properly configured to send out emails.

To request a new password, perform the following steps:

- Select option **e**. Insert a recipient email address for the recovery link, different to the one registered to the main account; for example [myemail@mycompany.com.](mailto:myemail@mycompany.com)
- Select option **r**. The recovery link is sent from HIAB to the provided email address. It is also displayed on screen.

**Or**

Select option **r**. The recovery link is displayed on screen.

### <span id="page-15-1"></span>3.5 Maintenance

Press **m** in the main menu to access the *Maintenance*. In this section, you find all the actions necessary for maintaining the HIAB:

### <span id="page-15-2"></span>3.5.1 Update

The HIAB can perform updates for its installed software and scripts directly from the console. If the HIAB has not yet been enrolled, the update option will not be available. It is instead replaced by an enroll option. Perform the following steps (starting from the **Maintenance** menu):

If the HIAB is not yet enrolled:

- Select option **e.**
- 2. Enter the credentials for your Main user.

If the HIAB is enrolled:

- Select option **u.**
- 2. Select option **d** to start the update process.

#### <span id="page-15-3"></span>3.5.2 Reboot

To reboot the HIAB, select option **b** in the **Maintenance** menu and enter **yes** to confirm *Note: The HIAB will reboot immediately without any additional confirmation being required.*

![](_page_16_Picture_0.jpeg)

### <span id="page-16-0"></span>3.5.3 Shutdown

To shut down the HIAB, select option **s** in the **Maintenance** menu and enter **yes** to confirm. *Note: If you wish to abort, press Ctrl+C. This will restart the console menu application and bring you back to the main menu.*

### <span id="page-16-1"></span>3.5.4 Remove All Scan Data

This option can be used for deleting all scan data from the appliance when necessary. For example, an exchange of the appliance or upon returning the device to service.

The following steps are required to remove all scan data (starting from the **Maintenance** menu):

- Select option **r**. Read the information that is displayed on the screen until you fully understand what will happen once you proceed with this action.
- Type **yes** if you are certain, and press **Enter.**

The HIAB will remove all scan data and return to the main menu.

#### <span id="page-16-2"></span>3.5.5 Restore Server to Default State

This option allows you to restore the HIAB to default state from the console.

The following steps are required to perform a restore (starting from the **Maintenance** menu):

- Select option **d**. Read the information that is displayed on the screen until you fully understand what will happen once you proceed with this action.
- Type **yes** if when certain, and press **Enter**.

The HIAB will restore itself to default state and reboot.

![](_page_17_Picture_1.jpeg)

### <span id="page-17-0"></span>3.6 Tools

Press **T** in the main menu to go to Tools. In this section, you can perform various tasks to determine if the HIAB is working properly.

### <span id="page-17-1"></span>3.6.1 Mail Queue

The HIAB has its own SMTP server, which it uses to send out emails. For example, reports or event notifications.

To see the mail queue, do the following step (starting from the **Tools** menu):

Select option **m.**

### <span id="page-17-2"></span>3.6.2 Ping to a Host

The HIAB can PING other hosts for the administrator to determine if the network configuration allows it to connect to other networks properly.

To PING a host, do the following steps (starting from the **Tools** menu):

- Select option **p.**
- Enter the host name or IP, for example 192.168.100.1.
- Press **Enter** to return to the *Tools* menu.

### <span id="page-17-3"></span>3.6.3 Trace Route to a Host:

The HIAB can perform a trace route to other hosts for the administrator to determine if the network configuration allows it to connect to other networks correctly.

To trace route to a host, do the following steps (starting from the **Tools** menu):

- Select option **t.**
- Enter the host name or IP, for example 192.168.100.1.
- Press **Enter** to return to the *Tools* menu.

### <span id="page-17-4"></span>3.6.4 DNS Lookup:

The HIAB can perform a DNS lookup of a host for the administrator to determine if the DNS service works correctly.

To do a DNS lookup, do the following steps (starting from the **Tools** menu):

- Select option **d.**
- Enter the host name or IP, for example 192.168.100.1.
- Press **Enter** to return to the *Tools* menu.

![](_page_18_Picture_1.jpeg)

### <span id="page-18-0"></span>3.7 About

Press **a** in the main menu to access the *About*. This section displays the details of your 64 bit HIAB's version, memory used, disk space, and copyrights.

### <span id="page-18-1"></span>3.8 Password Management

Press **M** in the main menu to access *Password Management*. The HIAB can be set up to demand a password to gain access to the console when you have physical access to it.

To set this up, do the following steps:

- Select option **s**
- Enter a password like *<mysecretpassword>*, confirm the password.

Once a password is set, an extra option is added in the main menu **Logout**, using the hotkey **L**. This allows you to lock the HIAB.

To unlock the HIAB, enter the set password.

*Note: No password recovery is available for this feature.*

### <span id="page-18-2"></span>3.9 Keymap Settings

Press **K** in the main menu to access the Keymap Settings. By default, the standard key map is **us**. However, if you are using another keyboard you can configure the key map in this section.

Choose between 500+ key maps to find the one that matches your setup.

To change the key map, you need to perform the following steps:

- 1. Browse through all the available key maps by using the up and down arrows. For quicker browsing through the entries, use ENTER and BACKSPACE to move eight entries up or down the list.
- Select option **c**, when the arrow is pointing at the desired keymap.
- Select option **r** to restore to the default keymap.

![](_page_19_Picture_0.jpeg)

### <span id="page-19-0"></span>3.10 Email Remote Support Public Key

Press **C** in the main menu to go to Email remote support public key. Sending the public SSH key of the HIAB allow the support team at Outpost24 to access the backend of your HIAB, once remote support has been activated.

To send the email, perform the following steps:

- Select option **e** to enter the recipient email address (support@outpost24.com is default).
- Select option **r** to send the public key to entered email address.

### <span id="page-19-1"></span>3.11 Activate Remote Support

By activating Remote Support, you allow the support team at Outpost24 to access the backend of your HIAB. This is mainly used for troubleshooting if any issues occur during the operational use of your HIAB.

#### 3.11.1 HIAB Console

![](_page_19_Figure_10.jpeg)

- 1. To Activate the *Remote Support* in the HIAB Console, press **c** while in the **Main menu**.
- 2. To Deactivate, press **c** again.

![](_page_20_Picture_1.jpeg)

### 3.11.2 HIAB User Interface

To activate the Remote Support in the HIAB GUI, navigate to **Main Menu > Support**. Right click **Enabling Remote Support allows support to connect to the machine**.

![](_page_20_Picture_79.jpeg)

If a successful connection is to be made between your HIAB and Outpost24's remote support server, the following criteria must be fulfilled:

- ► The HIAB must be able to communicate outwards on port 22 to the IP 91.216.32.136, through any firewall/IDS/IPS.
- ► Deep package inspection must be turned off for the communication between the HIAB and the remote support server.
- ► If proxy is used, disable this for the connection as this could interfere.

Use the **Test Network Connections** to determine if the communication to our remote support server is successful.